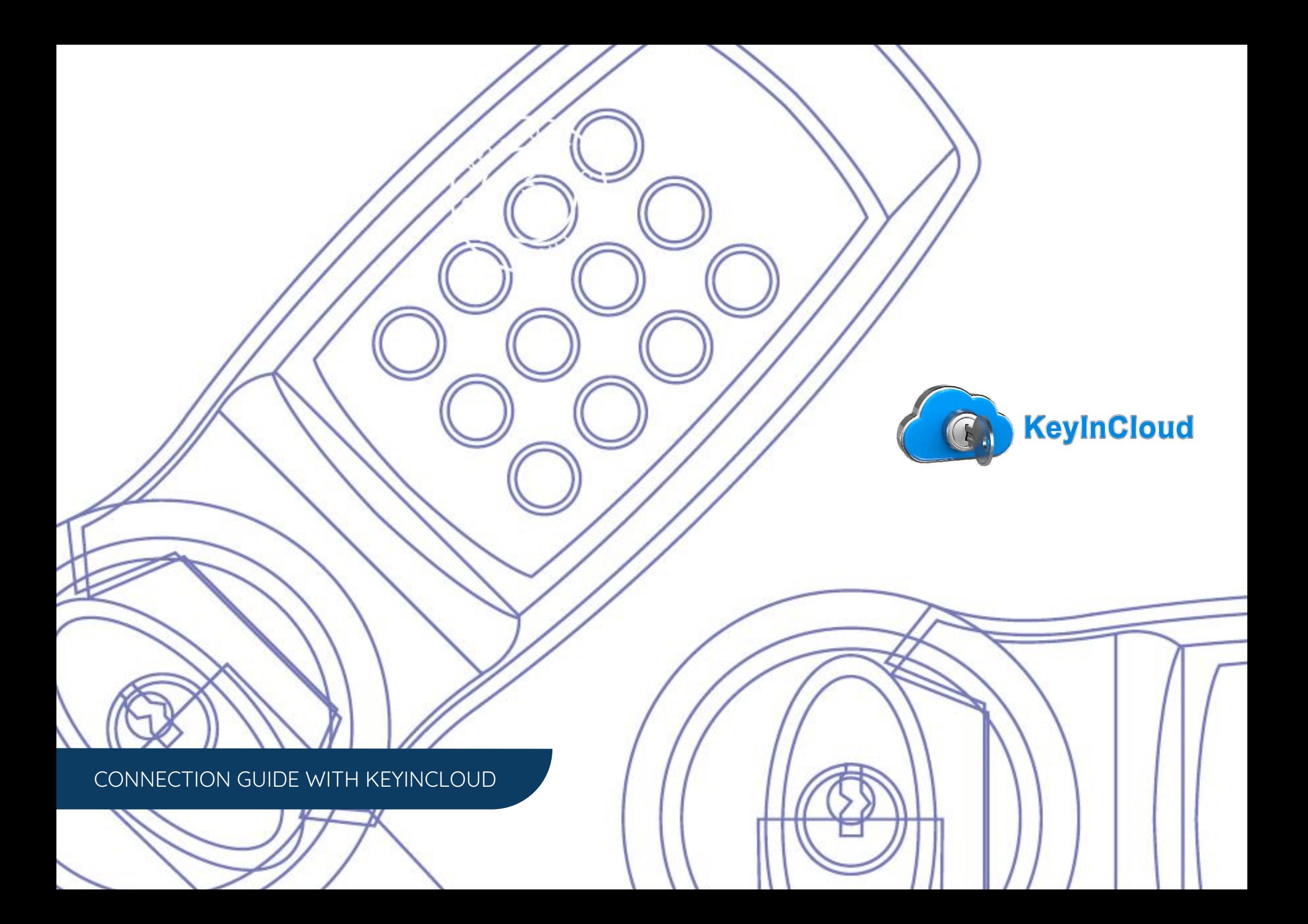

# **KEYINCODE SMARTLOCK CONNECTION GUIDE WITH KEYINCLOUD INTEGRATION**

# STEP 1

## **CONNECT YOUR LOCK TO WI-FI**

After installing batteries, your lock creates a Wi-Fi network for a few minutes. Open the Wi-Fi settings on your smartphone or laptop.

Find and connect to the Remotel ock network. It will be named RemoteLOCK, followed by the lock's MAC address.

#### **QUICK TIP**

**Not seeing the RemoteLock network?** Your lock broadcasts a temporary network that will expire after 10 minutes. To rebroadcast the network, simply remove and reinsert your lock's batteries.

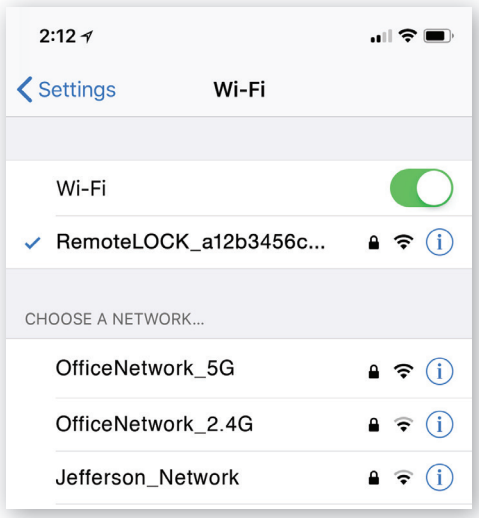

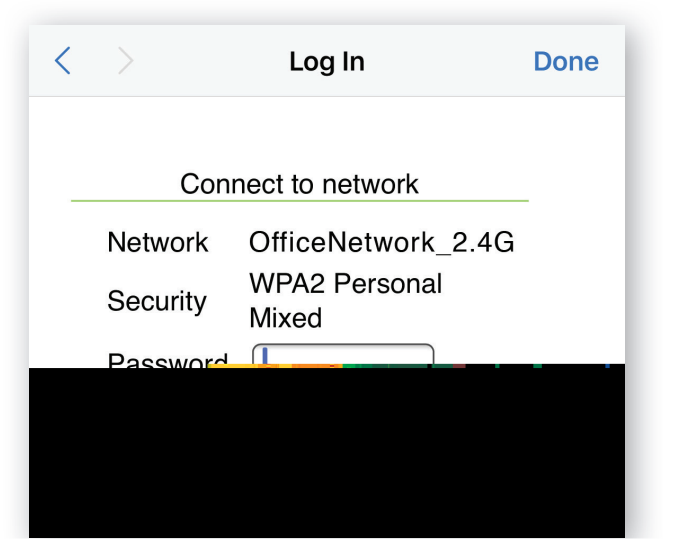

### **ENTER YOUR CREDENTIALS**

After you've selected the network, enter your password and select **Connect**.

When your lock is connected, you'll see a success message and hear the lock beep twice.

If you hear 2 beeps on your lock, but do not see the "Connection Complete" message, your lock has still successfully connected to your network.

## STEP 2

#### **CHOOSE YOUR NETWORK**

Once connected to the lock's network, you will be presented with a list of available Wi-Fi networks.

Select the Wi-Fi network you want to connect your lock to. You will need to know the password for that network.

### **QUICK TIP**

If you were not automatically directed to a list of available Wi-Fi networks, you can do so manually by typing 192.168.0.1 into your web browsers address bar.

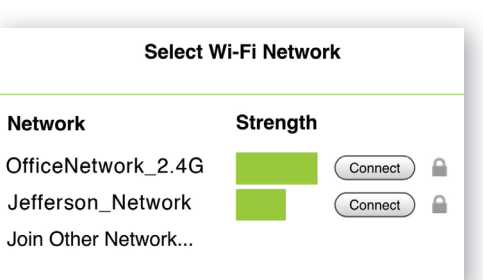

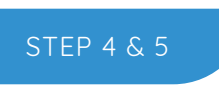

STEP<sub>3</sub>

# **KevinCloud**

#### **KEYINCODE ACCOUNT LOGIN**

Log into your KeyinCloud account at: **www.keyincloud.com** and select "Login" on the upper right hand corner of the page.

Enter the e-mail address associated with your account to establish a connection.

#### **ADMIN ACCOUNT PASSWORD**

Establish a Password for your Admin Account associated with the e-mail address as noted in Step 4 (previous).

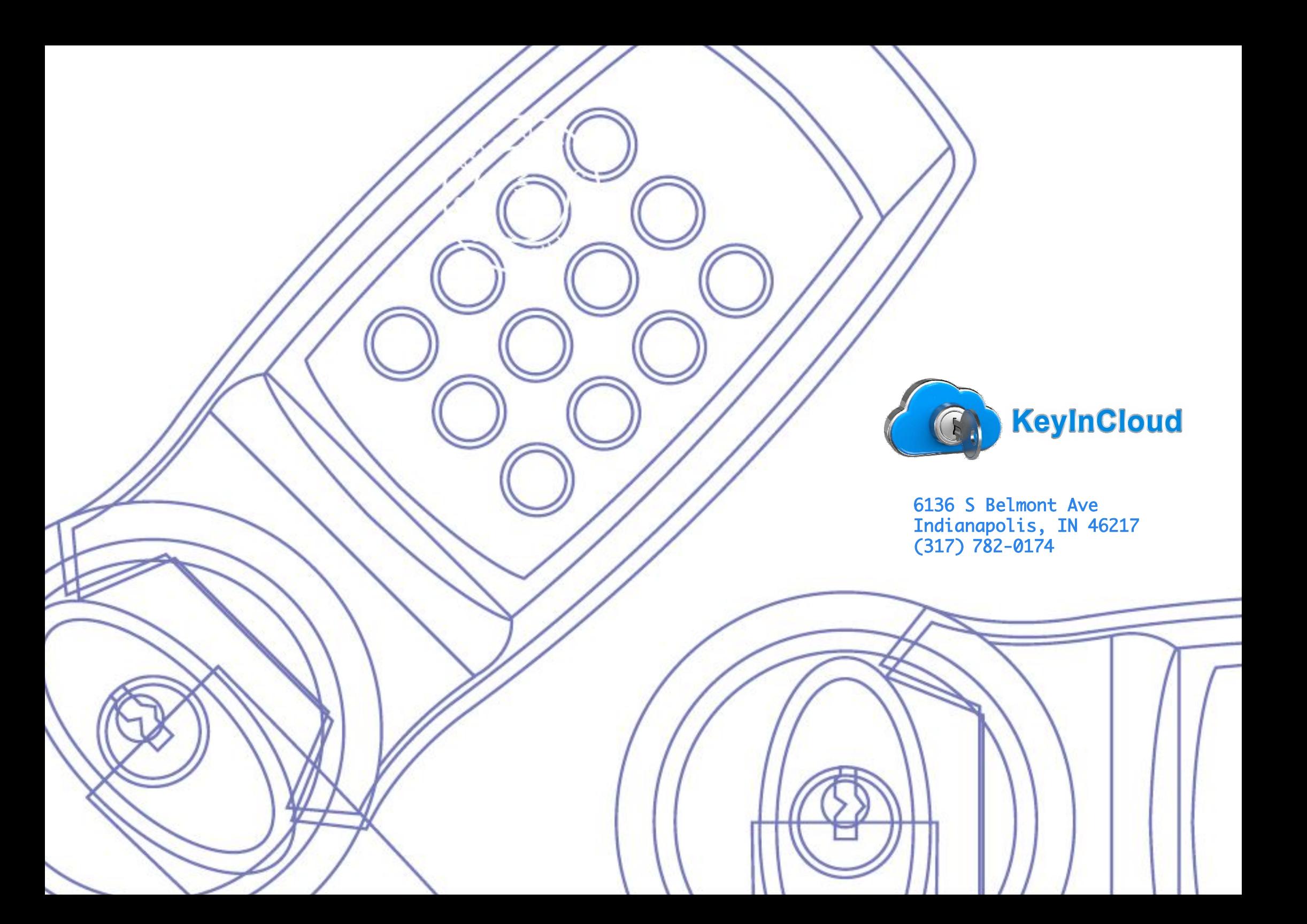